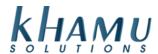

This is a comprehensive guide on how to upload menu images into Sapphire and apply them to menu items.

1. Sign into Manage System and navigate to the POS Module

| Modules                           |                              |                       |                     |                     |                 |  |
|-----------------------------------|------------------------------|-----------------------|---------------------|---------------------|-----------------|--|
| POS<br>Module                     | Retail<br>Module             | Employee<br>Module    | Customer<br>Module  | Gift<br>Cards       | Credit<br>Cards |  |
| Inventory<br>Module               | Tax<br>Module                | Ticket<br>Audit       | Messaging<br>Module | Activity<br>Logging | Setup           |  |
| Business<br>Reports               | Online<br>Ordering<br>Module | Historical<br>Archive | E-Mail<br>Reports   | Training<br>Mode    | Docs            |  |
| Business<br>Performance<br>Report | Kiosk<br>Module              | K2                    |                     |                     |                 |  |

## 2. Select Menu Images

| Setup          |                              |                         |                 |  |  |  |
|----------------|------------------------------|-------------------------|-----------------|--|--|--|
| Edit           | Edit                         | Edit                    | Edit            |  |  |  |
| Categories     | Menu                         | Modifiers               | Trimmings       |  |  |  |
| Custom         | Define                       | Menu                    | On-hand         |  |  |  |
| Actions        | Pizzas                       | Views                   | Specials        |  |  |  |
| Define         | Define                       | Define                  | Define          |  |  |  |
| Discounts      | Promos                       | Specials                | Surcharges      |  |  |  |
| GL<br>Accounts | Choose<br>Payment<br>Methods | Edit<br>Tipout<br>Rates | Age<br>Checking |  |  |  |
| Menu<br>Images |                              |                         |                 |  |  |  |

## 3. Select Choose Files

## Uploading O Files, Please wait till finished

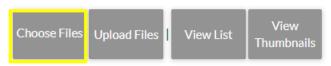

4. A Windows File Explorer will appear. You can highlight multiple images to upload. Once you've chosen the images you want, select **Okay** 

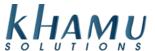

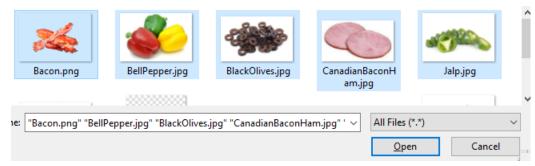

5. Select Upload Images

## O Files Ready for Upload

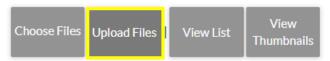

- 6. Now all of our images are uploaded, we can apply them to menu items. Go back to the POS Module
- 7. Select Edit Menu

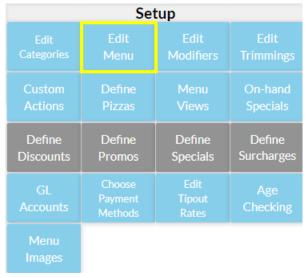

- 8. Choose a menu category
- 9. Scroll to the far right and select where it says None

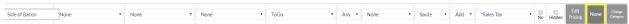

- 10. Select **Update** to save your changes
- 11. Now your menu item has an image!

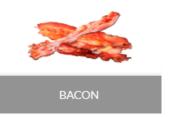